## **ΑΠΟΘΗΚΕΥΣΗ ΣΥΝΤΕΤΑΓΜΕΝΩΝ ΣΕ ΑΡΧΕΙΟ FITS** ΓΙΑ ΧΡΗΣΗ ΣΤΟ EXCALIBRATOR

Την διαδικασία θα σας την περιγράψω όπως εγώ την κάνω μέσω του Maxim dl(σίγουρα γίνεται και με άλλα προγράμματα).

**Για να πραγματοποιηθεί αυτή η διαδικασία πρωταρχικός μας στόχος είναι κατά την διάρκεια της βραδινής φωτογράφησης (πριν αρχίσουμε να φωτογραφίζουμε) να έχουμε κάνει σύνδεση(connect) το EQmod με το πρόγραμμα Maxim dl ώστε κάθε fits που θα κατεβαίνει να έχει αποθηκευμένες τις συντεταγμένες του στόχου.** Δηλαδή την ίδια ακριβώς κίνηση που κάνουμε και στο Phd Guiding όταν ξεκινάμε την οδήγηση(βλ.connect to EQ5/EQ6). Το τονίζω αυτό διότι είναι πολύ μα πολύ βασικό κομμάτι, αν δεν το έχουμε κάνει δεν θα μπορέσουμε να βρούμε τις συντεταγμένες του στόχου. Θα χρειαστεί μετά να ψάξουμε σε κάποιο πλανητάριο

ώστε να βρούμε στο περίπου τις συντεταγμένες και να τις δώσουμε στο pinpoint astrometry(**Εικόνα 2**, **νούμερο 4**) ώστε να μπορέσει να βρει που "βλέπει" η φωτογραφία μας.

Με απλό και κατανοητό τρόπο θα σας εξηγήσω την διαδικασία η οποία είναι πολύ απλή ουσιαστικά.

Αφού έχουμε πρωταρχικά στακάρει τα fits του κόκκινου καναλιού(χωρίς ddp) ξεκινάμε το maxim dl και πετάμε μέσα την φωτογραφία μας όπου στην συνέχεια πηγαίνουμε στο Analyze>>Pinpoint Astrometry και κάνουμε click.(**εικόνα 1**).

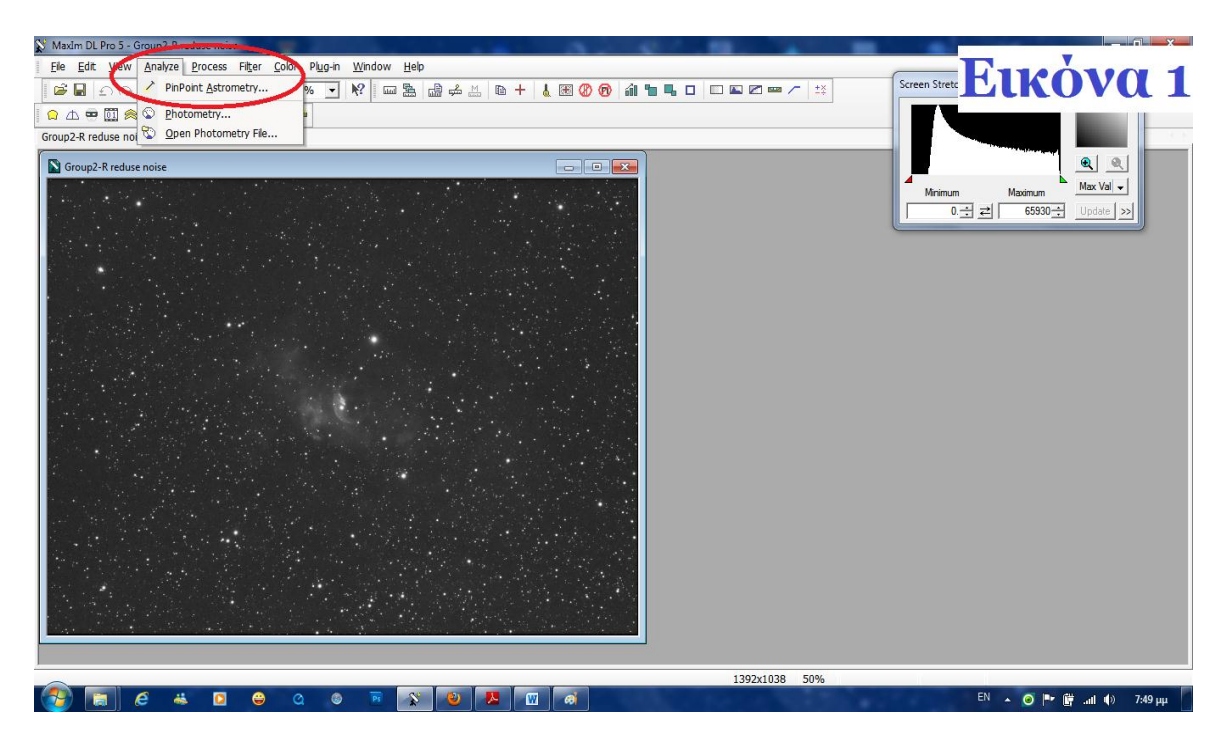

Αφού πατήσουμε το pinpoint astrometry μας ανοίγει ένα καινούργιο εικονίδιο το οποίο θα κάνει όλη την διαδικασία (**Εικόνα 2**).Σε αυτό το σημείο θα πρέπει να πω πως θα χρειαστούμε έναν συγκεκριμένο κατάλογο τον GSC 1.1 όπως έχω επισημάνει στην **εικόνα 2** με το νούμερο(**1**). Θα τον κατεβάσετε από το λίνκ που παραθέτω : <http://gsc.dc3.com/GSCInstall.exe>

και στην συνέχεια μέσω του Path(**3**) θα τον βάλετε στο pinpoint astrometry του Maxim dl.

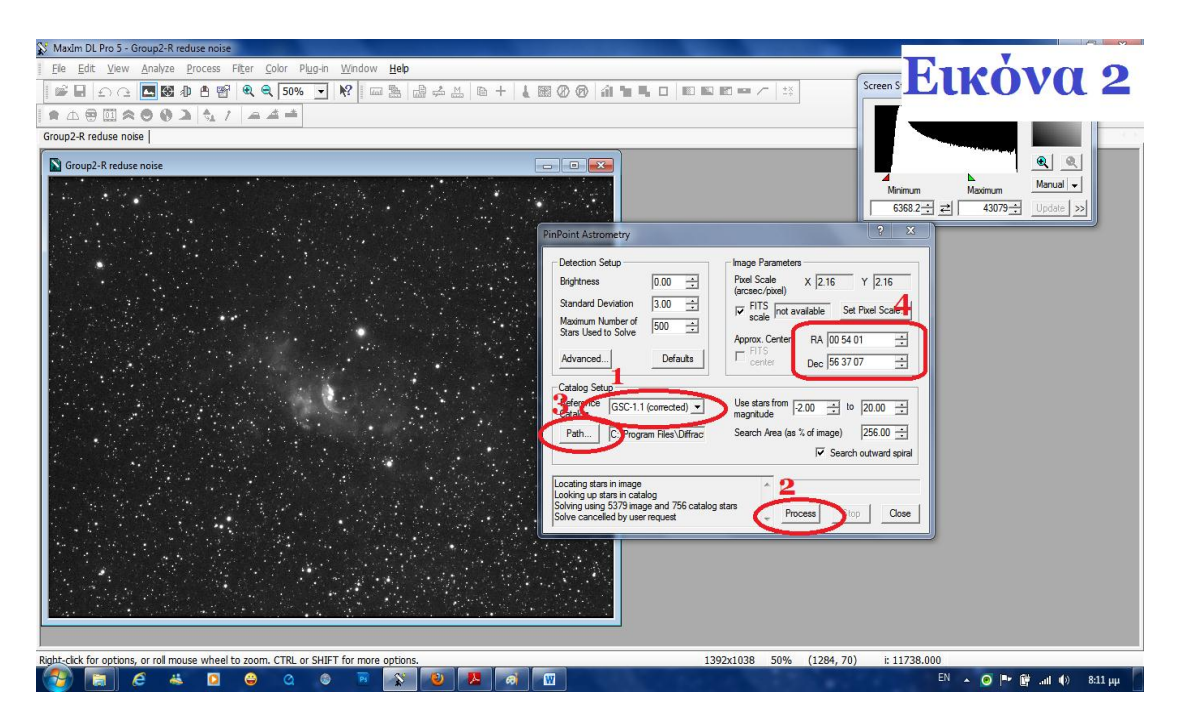

Αφού το κάνουμε και αυτό στην συνέχεια πατάμε το **Process(2)** και το pinpoint θα κάνει τα υπόλοιπα. Όταν τελειώσει την αναζήτηση πατάμε close και αποθηκεύουμε την εικόνα μαζί με τις συντεταγμένες. Η συνέχεια γνωστή πηγαίνοντας στο Aladdin & Excalibrator. Καλή επιτυχία

Κείμενο

Χονδρογιάννης Ανδρέας